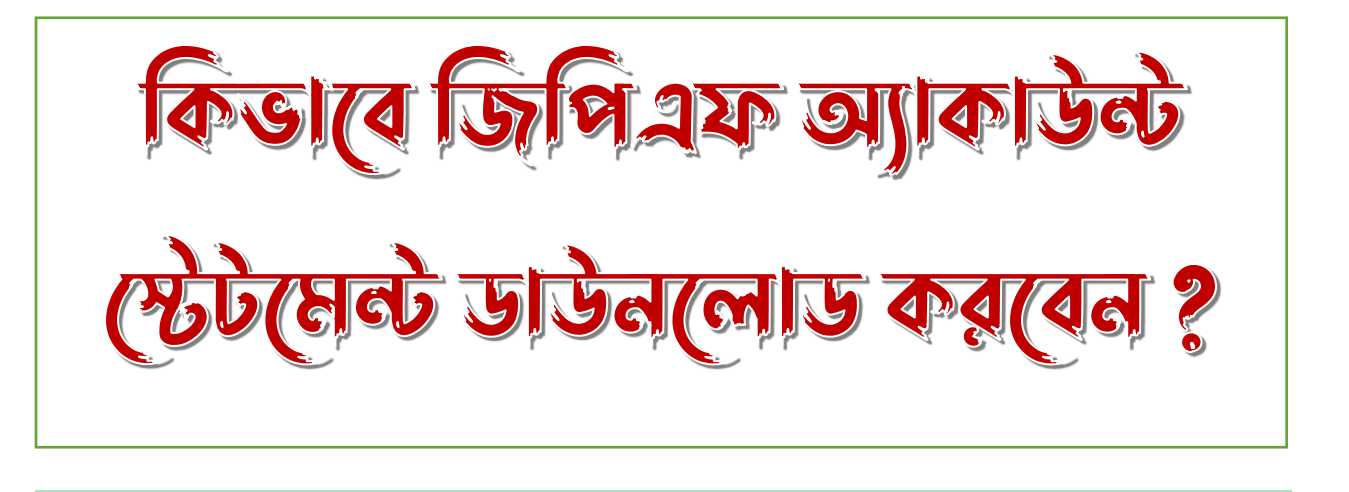

# Install WBPAY Calculator App from Play Store

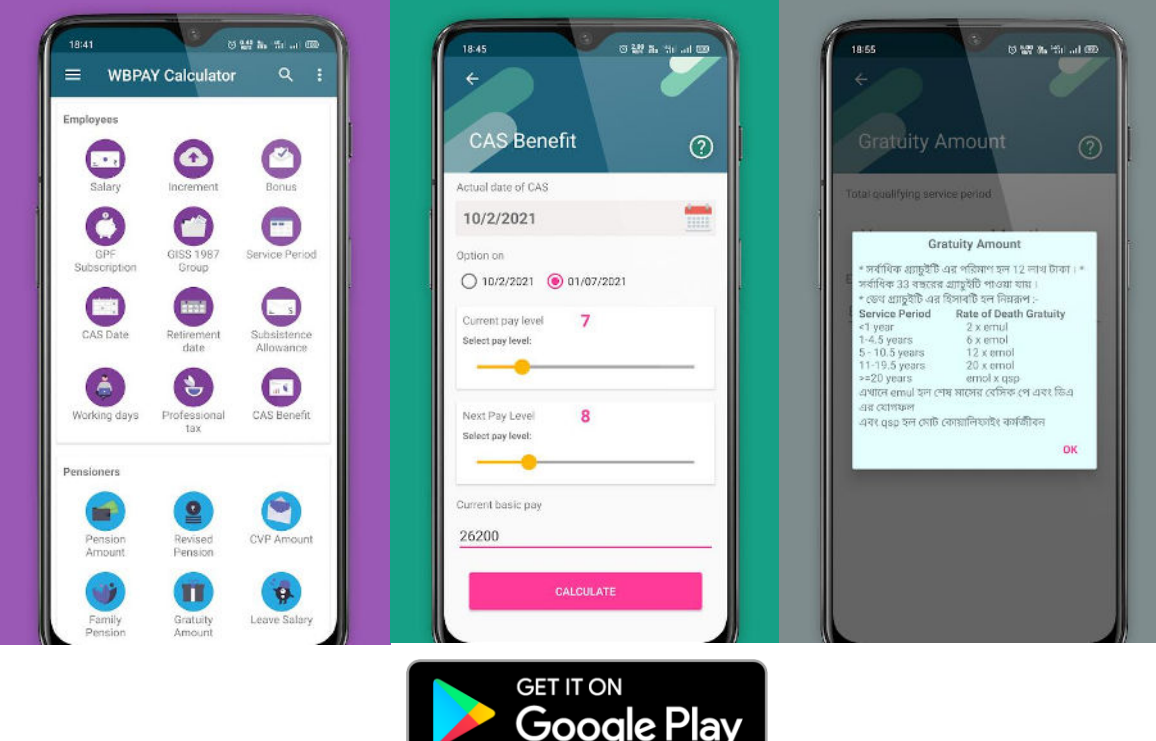

## $\overline{V}$  কিভাবে জিপিএফ অ্যাকাউন্ট স্টেটমেন্ট ডাউনলোড করবেন ?

প্রিন্সিপ্যাল অ্যাকাউন্টেন্ট জেনারেল (A & E ), পশ্চিমবঙ্গ এর অর্ডার অনুযায়ী ই-জিপিএফ স্টেটমেন্ট এর সূচনা হয়েছে 2020-21 অর্থবর্ষ থেকে। এখন থেকে আর জিপিএফ স্টেটমেন্ট এর প্রিন্ট করা কপি এজি বেঙ্গল থেকে পাওয়া যাবে না। এর বদলে পশ্চিমবঙ্গের সরকারী কর্মচারীরা (গ্রুপ ডি ব্যতীত) এজি বেঙ্গল এর ওয়েবসাইট থেকে খুব সহজেই জিপিএফ অ্যাকাউণ্ট গ্টেটমেণ্ট ডাউনলোড করে নিতে পারবেন। এখানে দেখে নিন কিভাবে জিপিএফ গ্টেটমেণ্ট ডাউনলোড করবেন।

1. প্রথমে আপনার কম্পিউটার আথবা মোবাইলের যে কোনও browser থেকে<https://agwb.cag.gov.in/>এই ওয়েবসাইট টি ওপেন করতে হবে। এখানে ক্রিক করেও আপনি ওপেন করতে পারবেন। সরাসরি লগইন লিঙ্ক এ যাওয়ার জন্য শেষ অংশটি দেখুন।

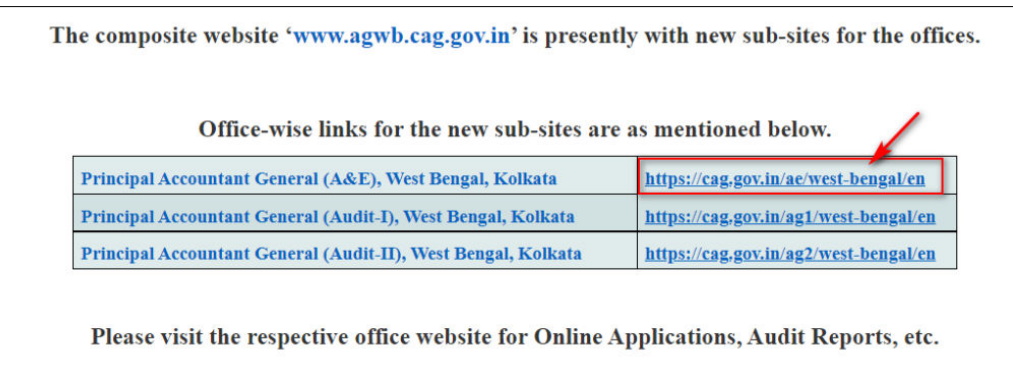

2. এখন প্রথম লিঙ্ক এ ক্লিক করে (উপরের ছবিতে দেওয়া আছে) Principal Accountant General (A&E), West Bengal এর ওয়েবসাইট টি খুলুন।

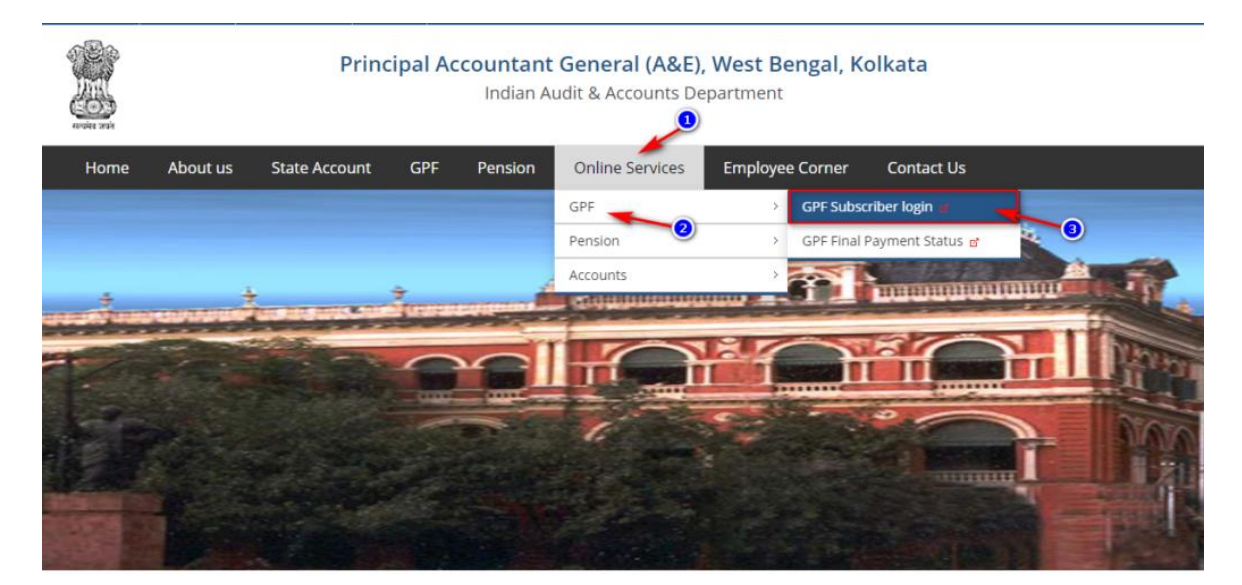

3. এবার "Online Services" মেনুতে ক্লিক করে "GPF" থেকে "GPF Subscriber Login" এ ক্লিক করতে হবে। আপনি সরাসরি এখানে ক্লিক করেও এই পেজটি ওপেন করতে পারেন।

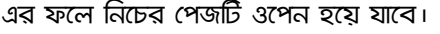

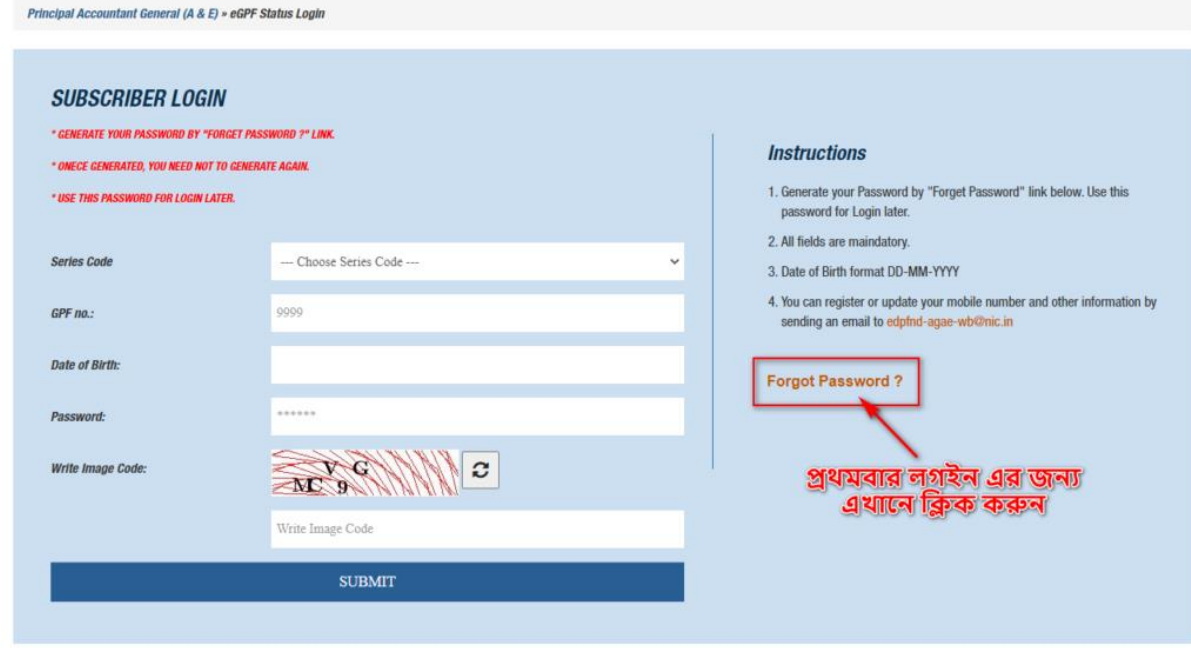

4. প্রথমবার লগইন করতে হলে ডান দিকের "Forgot Password" অপ্শন এ ক্লিক করতে হবে।

এর ফলে নিচের পেজটি ওপেন হযে যাবে।

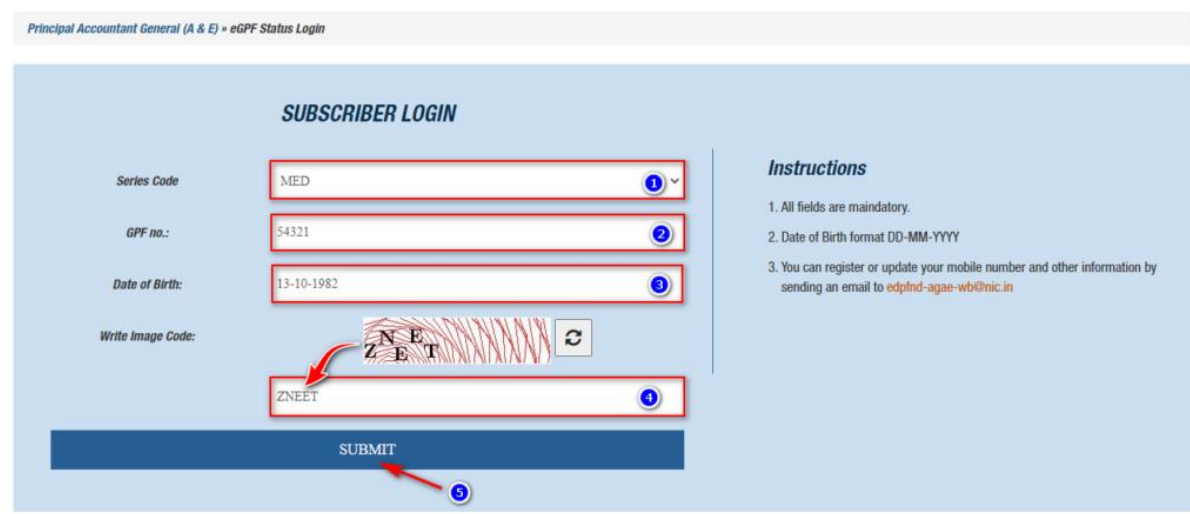

5. এখানে আপনার জিপিএফ এর সিরীজ কোড এবং নাম্বার যথাযথ ভাবে পূরণ করুন। উদাহরণ হিসাবে, আপনার জিপিএফ নাম্বার যদি হয় MED/WB/54321 তবে Series Code এর ঘরে লিখুন "MED" এবং জিপিএফ নাম্বার এর ঘরে প্রলখুন "54321" ।

6. এরপর আপনার জন্ম তারিখ লিখুন Date of Birth এর ঘরে। জন্ম তারিখ টি অবশ্যই DD-MM-YYYY ফরম্যাট এ প্রলখন্টত হন্টব।

7. এরপর একটি ক্যাপচা কোড বা ইমেজ কোড দেখতে পাবেন যার মধ্যে কিছু টেক্সট অথবা নাম্বার লেখা থাকবে। ওই লেখা দেখে নিচের ঘরে (4 নং ঘরে) লিখুন।

8. এরপর "SUBMIT" বাটন এ ক্লিক করুন।

#### আেও জদখুন: [How to download GPF Statement](https://wbpay.in/gpf-statement-download-for-group-a-b-c/)

এর সাথে সাথেই আপনার রেজিশ্টার করা মোবাইল নাম্বার এ একটি **OTP** চলে আসবে। **মোবাইল নাম্বার রেজিশ্টার না করা থাকলে বা ওটিপি না আসলে কি করবেন** সেটা শেষ অংশে দেওয়া আছে।

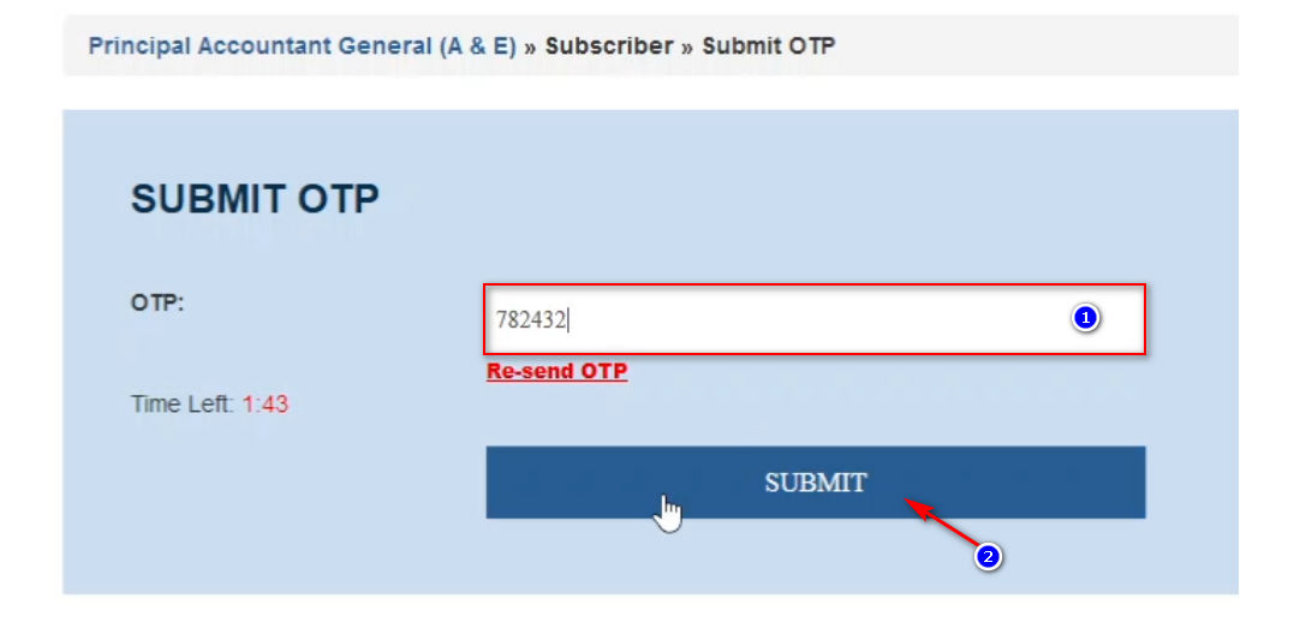

9. OTP এর ঘরে আপনার মোবাইলের ওটিপি নাম্বার টি দিন এবং তারপর **সাবমিট** বাটন এ ক্লিক করুন।

সাথে সাথে Dashboard পেজ ওপেন হয়ে যাবে।

**How to download GPF Account Statement?** 

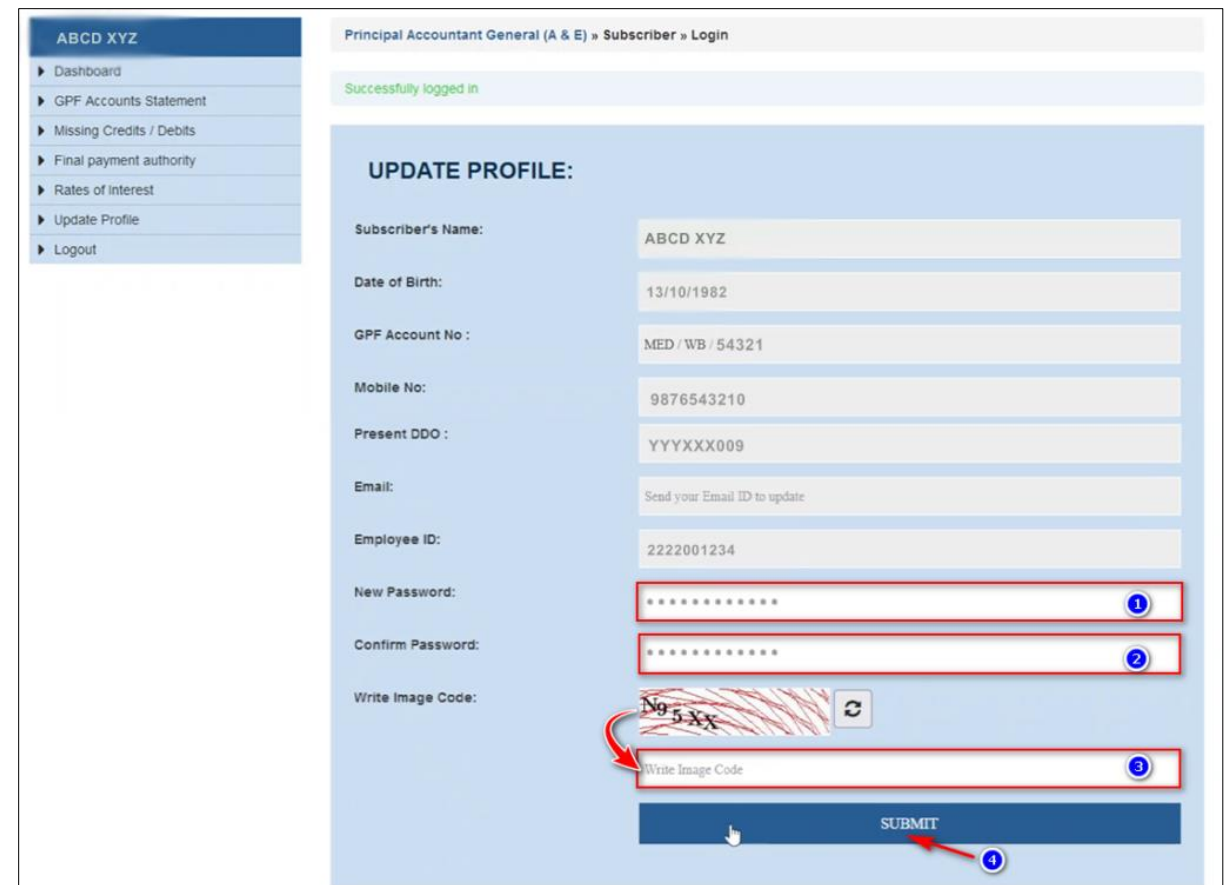

10. Dashboard এ আপনার ব্যক্তিগত তথ্য দেখতে পাবেন এবং নিচে নতুন পাসওয়ার্ড তৈরির অপ্শন পেয়ে যাবেন । "New Password" এর ঘরে নতুন একটি পাসওয়ার্ড দিন এবং "Confirm Password" এর ঘরে ওই পাসওয়ার্ড টি আবার টাইপ করুন।

11. এরপর ক্যাপচা কোড বা ইমেজ কোডটি দেখে দেখে নিচের ঘরে লিখুন।

12. এবার **সাবমিট** বাটন এ ক্লিক করুন।

এখন আপনার আইডির জন্য নতুন পাসওয়ার্ড তৈরি হয়ে যাবে যেটা দিয়ে আপনি পরবর্তি সময় লগইন করতে পারবেন। এবং কোনও সময় যদি পাসওয়ার্ড ভুলে যান তাহলে উপরের প্রসেস্ টি পুনরায় করতে হবে।

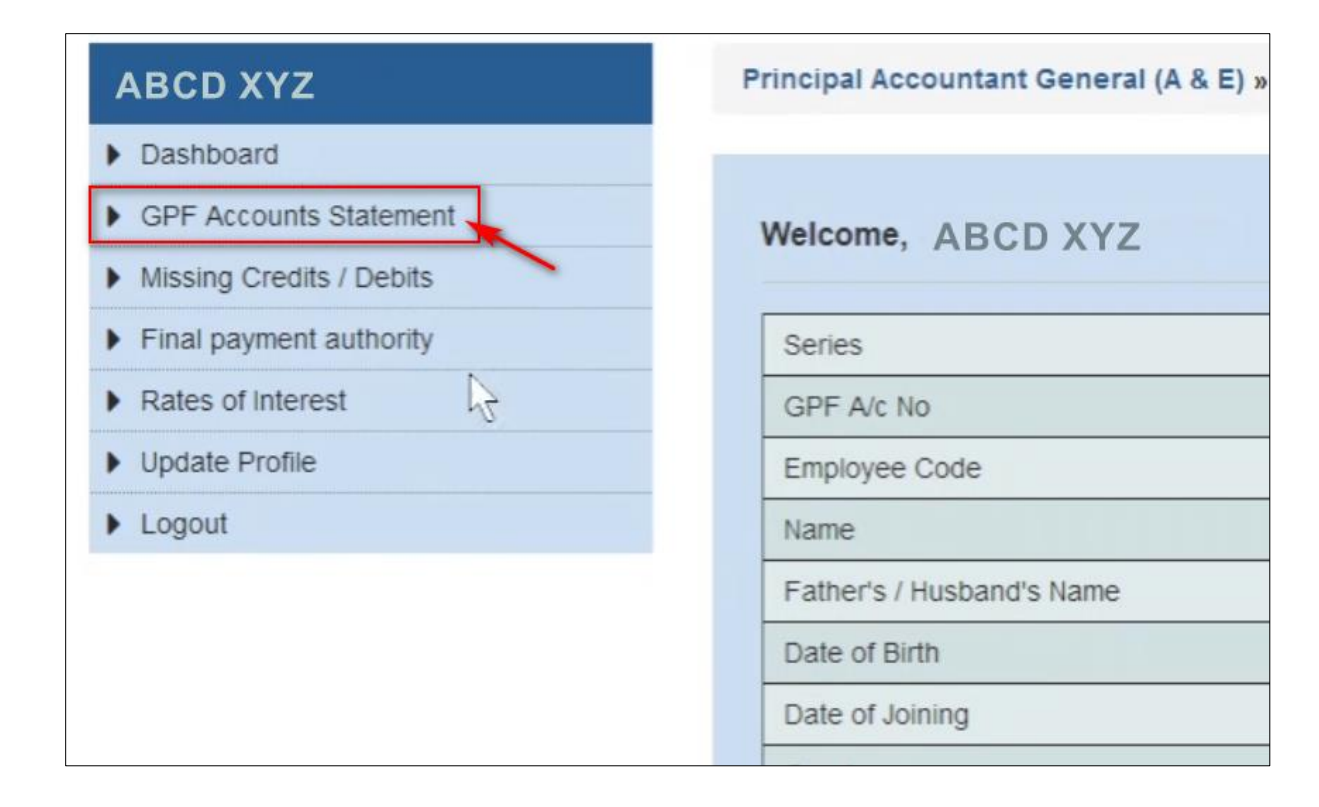

13. জিপিএফ স্টেটমেন্ট ডাউনলোড করার জন্য বাম দিকের মেনু থেকে "GPF Accounts Statement" অপ্দন এ প্রিক্ করুন।

এর ফলে নিচের পেজটি ওপেন হবে।

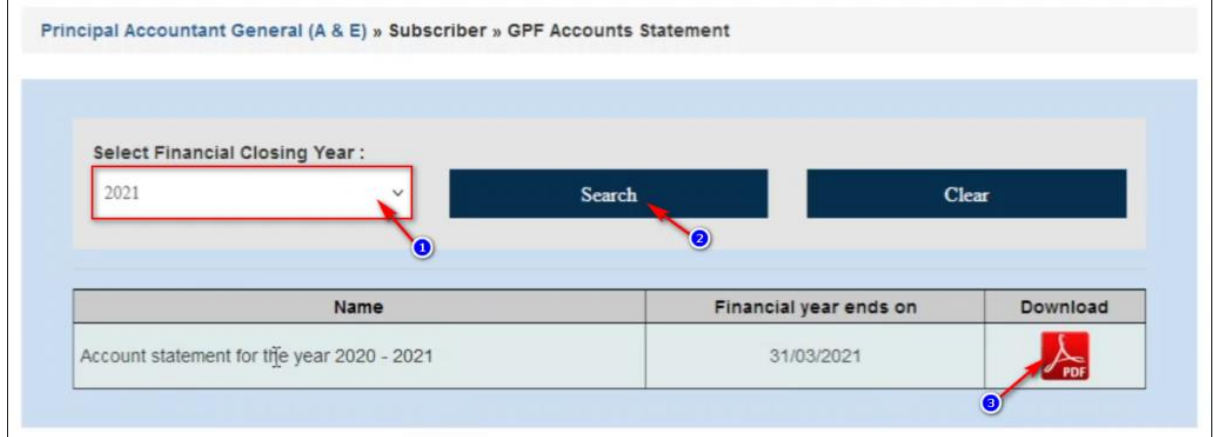

14. এখান থেকে কোন বছরের জন্য জিপিএফ অ্যাকাউন্ট স্টেটমেন্ট ডাউনলোড করবেন সেটা সিলেক্ট করুন, তারপর "Search" বাটন এ ক্লিক করুন। আপনার সিলেন্ট করা বছরের অ্যাকাউন্ট শ্টেটমেন্ট Available হলে নিচে চলে আসবে।

15. এখন ডাউনলোড করার জন্য ডান দিকের PDF আইকন এ ক্লিক করুন । সঙ্গে সঙ্গে জিপিএফ অ্যাকাউণ্ট প্টেটমেণ্ট

#### টি ডাউনলোড হয়ে যাবে।

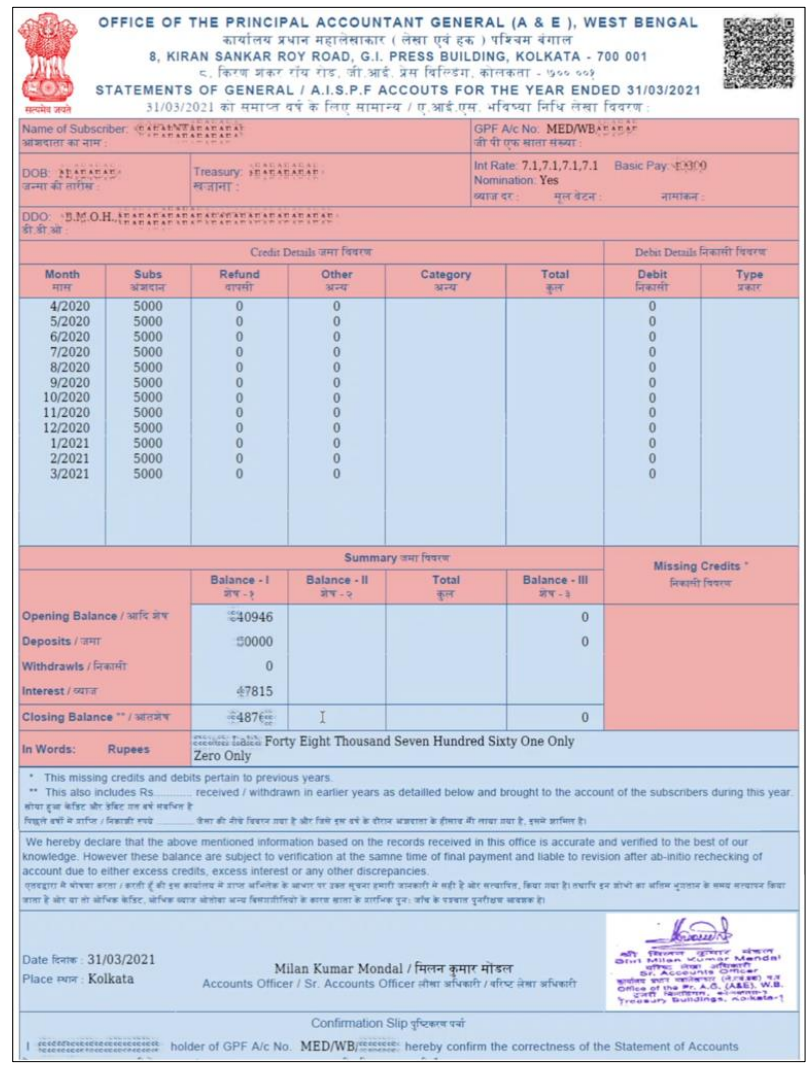

## নতুন জিপিএফ স্টেটমেণ্ট এর কিছু গুরুত্বপূর্ন বৈশিষ্ট আছে যেমন:-

1. ওপরে ডান দিকে একটি QR কোড যুক্ত করা হয়েছে। যেটি যে কোনও QR কোড স্ক্যানার app থেকে স্ক্যান করে যাচাই করা যাবে জিপিএফ অ্যাকাউণ্ট গ্লিপ টির তথ্য সঠিক আছে কিনা। নিচের তথ্য গুলি QR কোড এ দেখা যাবে।

Name: ABC XYZ ; GPF Account No: MED/WB/12345; Information: Financial Year:2020-2021; Opening Balance: 2824403; Deposit Amount:270000; Withdrawl Amount: 0; Interest:232542; Closing Balance: 3326945

2. Sr. Account Officer এর স্ট্যাম্প সহ signature আছে ।

3. এই অ্যাকাউন্ট স্লিপ টি ট্রেজারি/PSA এ গ্রহনযোগ্য।

## $\overline{\mathcal{Y}}$  মোবাইল নাম্বার রেজিশ্চার না থাকলে কী করবেন ?

Pr. Accountant General অফিস এ আপনার মোবাইল নাম্বার রেজিশ্টার না থাকলে আপনি জিপিএফ অ্যাকাউণ্ট স্টেটমেণ্ট ডাউনলোড করতে পারবেন না। মোবাইল নাম্বার যুক্ত করার জন্য নিচের proforma টি পূরণ করে হেড অফ অফিস এর শ্ট্যাম্প এবং স্বাক্ষর সহ পোশ্ট করতে পারেন আথবা স্ক্যান করে [edpfnd-agae-wb@nic.in](mailto:edpfnd-agae-wb@nic.in) এই ইমেইল আইডি তে পাঠাতে পারেন।

Proforma for Request to register a subscriber in the GPF Application of Pr. AG (A&E) W.B:

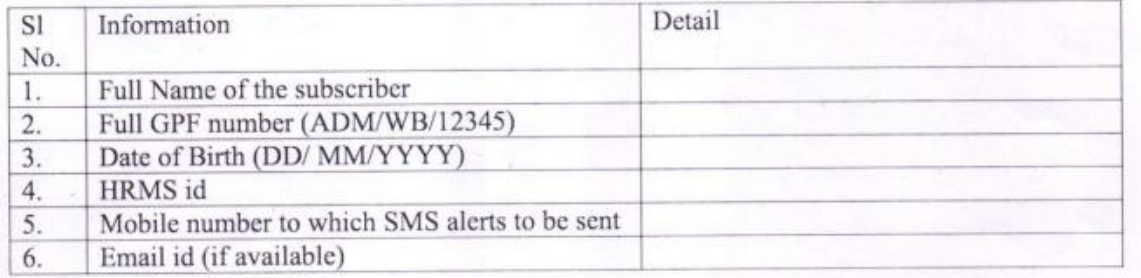

Signature of Head of Office

## $\boxtimes$  গুরুত্বপূর্ন লিঙ্ক গুলি:

- 1. AGWB Home Page:<https://cag.gov.in/>
- 2. Pr. Accountant General (A&E), WB:<https://cag.gov.in/ae/west-bengal/en>
- 3. Direct link to Login to download GPF Statement:<https://agwb.cag.gov.in/subs/login>
- 4. Guideline: [How to Download GPF Statement](https://wbpay.in/gpf-statement-download-for-group-a-b-c/)
- 5. Visit [https://wbpay.in](https://wbpay.in/) daily for more update.

# Install WBPAY Calculator App from Play Store

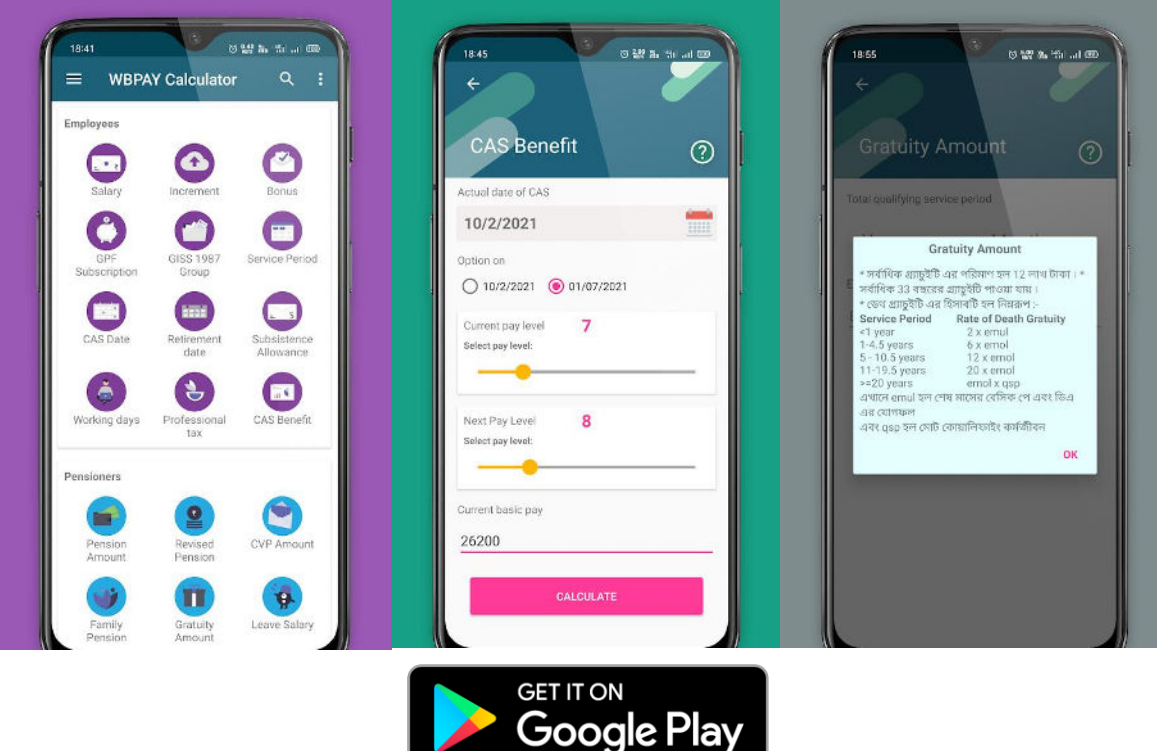